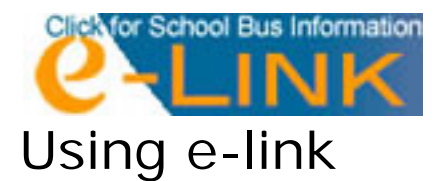

Click on the e‐link icon on the Transportation page, or type in your Internet browser http://168.10.27.42/elinkrp

On the login screen, type *guest1* in both the User Name and the Password text boxes and click *Login.* 

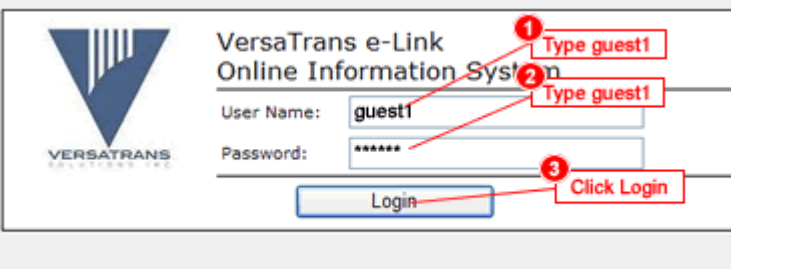

Click on the *Work with Students* link.

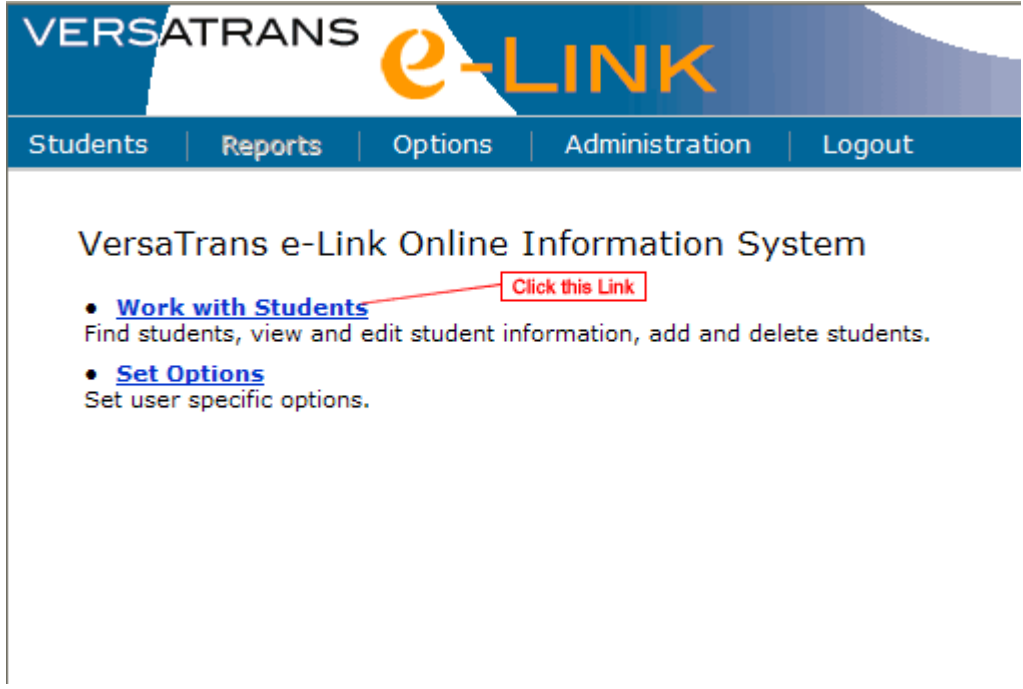

Click on the *School/Transportation Search* link.

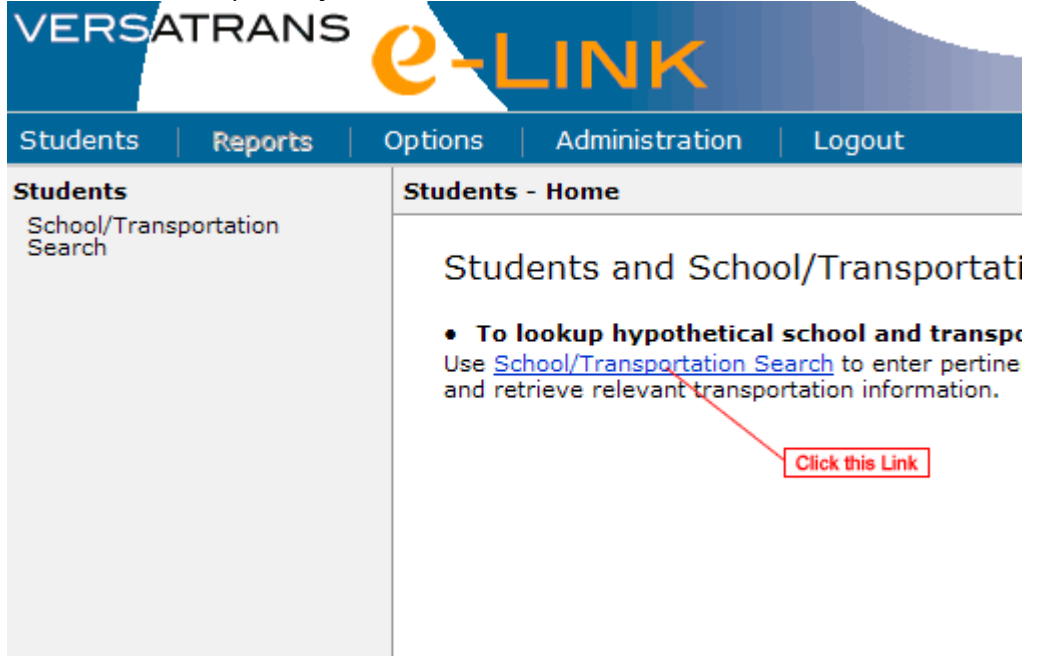

Choose the grade your student is in by clicking on the drop‐down box under the Step 1 section. Under Step 2, enter your street address number and street name in separate boxes as indicated. Zip code is not required. Then click the *Find School/Transportation Info* button at the bottom.

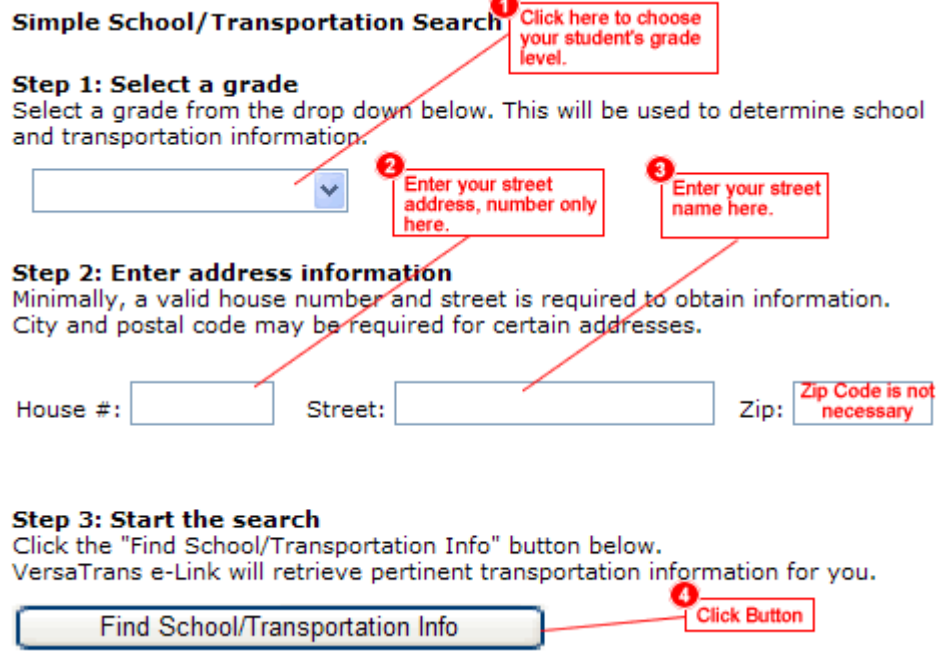

**Important:** If you get the message *The home address could not be automatically located on the map*

or *Home Street not found closest matches* then choose your street in the drop‐down box and click *the Use Selected Match* link to the right .

**Simple School/Transportation Search** 

## Step 1: Select a grade

Select a grade from the drop down below. This will be used to determine school and transportation information.

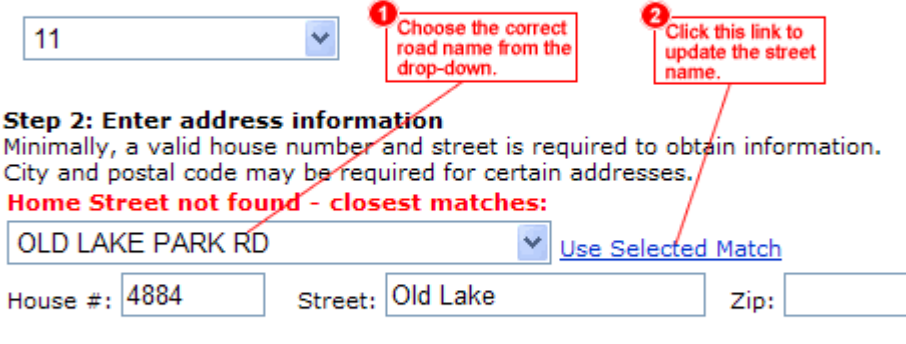

## Step 3: Start the search

Click the "Find School/Transportation Info" button below. VersaTrans e-Link will retrieve pertinent transportation in mation for you. **Click Button** 

Find School/Transportation Info